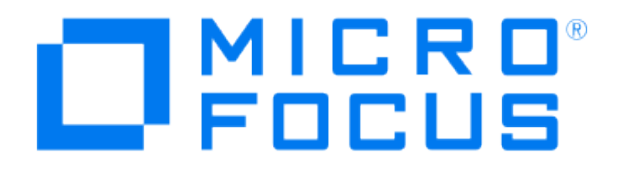

# **Micro Focus Security ArcSight Connectors**

## **SmartConnector for Microsoft DNS DGA Trace Log Multiple Server File**

**Configuration Guide**

**January 25, 2019**

#### Configuration Guide

#### SmartConnector for Microsoft DNS DGA Trace Log Multiple Server File

January 25, 2019

Copyright © 2014 – 2019 Micro Focus and its affiliates and licensors.

#### **Warranty**

The only warranties for products and services of Micro Focus and its affiliates and licensors ("Micro Focus") are set forth in the express warranty statements accompanying such products and services. Nothing herein should be construed as constituting an additional warranty. Micro Focus shall not be liable for technical or editorial errors or omissions contained herein. The information contained herein is subject to change without notice.

#### Restricted Rights Legend

Confidential computer software. Except as specifically indicated otherwise, a valid license from Micro Focus is required for possession, use or copying. Consistent with FAR 12.211 and 12.212, Commercial Computer Software, Computer Software Documentation, and Technical Data for Commercial Items are licensed to the U.S. Government under vendor's standard commercial license.

#### Trademark Notices

Adobe™ is a trademark of Adobe Systems Incorporated. Microsoft® and Windows® are U.S. registered trademarks of Microsoft Corporation. UNIX® is a registered trademark of The Open Group.

Revision History

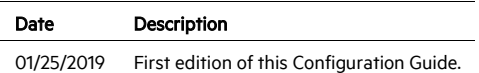

## SmartConnector for Microsoft DNS DGA Trace Log Multiple Server File

This guide provides information for installing the SmartConnector for Microsoft DNS DGA Trace Log Multiple Server File and configuring the device for event collection. Microsoft's Domain Name Service (DNS) included with Microsoft Windows 2008, Microsoft Windows 2012, Microsoft Windows 2016 and Microsoft Windows 2012 R2 are supported.

## Product Overview

The Domain Name System (DNS) is a hierarchical distributed database and an associated set of protocols that define a:

- Mechanism for querying and updating the database
- Mechanism for replicating the information in the database among servers
- Schema of the database

With DNS, the host names reside in a database that can be distributed among multiple servers, decreasing the load on any one server and providing the ability to administer this naming system on a per-partition basis. DNS supports hierarchical names and allows registration of various data types in addition to host name to IP address mapping used in HOSTS files.

This ArcSight SmartConnector lets you import events generated by the Microsoft DNS Trace Log Multiple Server File device into the ArcSight System . See the section "Device Event Mapping to ArcSight Data Fields" later in this document for the specific events mapped to fields in the ArcSight database.

The new feature enables users to apply a Domain Generation Algorithm (DGA) and:

- Whitelist filters on real time
- Filter and drop events prior a license check
- Use the Connector immediately after installation. Required files are pre-configured.
- Populate a dga\_whitelist.txt locally or remotely (via ArcMC) to avoid getting events from trusted domains
- Add Map files to /user/agent/map/ to extend connector functionalities

See the section "Map Files" later in this document for more information.

## Configuration

Detailed information regarding DNS Monitoring can be found at: [http://technet.microsoft.com/en](http://technet.microsoft.com/en-us/library/cc783975(WS.10).aspx)[us/library/cc783975\(WS.10\).aspx.](http://technet.microsoft.com/en-us/library/cc783975(WS.10).aspx)

The primary tool used to manage DNS servers is the DNS console, which can be found in the Administrative Tools folder in the Start menu's Programs folder.

DNS server event messages are separated and kept in their own system event log, the DNS server log. The DNS server log contains events logged by the DNS server service. Most critical DNS server service events are logged here, such as when the server starts but cannot locate initializing data.

You can change the event types logged by DNS servers using the DNS console. You also can use the DNS console to selectively enable additional debug logging options for temporary trace logging to a text-based file of DNS server activity.

### Using Server Debug Logging Options

By default, all debug logging options are disabled. When selectively enabled, the DNS Server service can perform additional trace-level logging of selected types of events or messages for general troubleshooting and debugging of the server. Dns. log contains debug logging activity. By default, it is located in the windir \System32\Dns folder.

The following DNS debug logging options are available:

#### Packet Direction

#### *Outgoing*

Packets sent by the DNS server are logged in the DNS server log file.

#### *Incoming*

Packets received by the DNS server are logged in the log file.

#### Packet Content

#### *Queries/Transfers*

Specifies that packets containing standard queries (per RFC 1034) are logged in the DNS server log file.

#### *Updates*

Specifies that packets containing dynamic updates (per RFC 2136) are logged in the DNS server log file.

#### *Notifications*

Specifies that packets containing notifications (per RFC 1996) are logged in the DNS server log file.

#### Transport Protocol

#### *UDP*

Specifies that packets sent and received over UDP are logged in the DNS server log file.

#### *TCP*

Specifies that packets sent and received over TCP are logged in the DNS server log file.

#### Packet Type

#### *Request*

Specifies that request packets are logged in the DNS server log file (a request packet is characterized by a QR bit set to 0 in the DNS message header).

#### *Response*

Specifies that response packets are logged in the DNS server log file (a response packet is characterized by a QR bit set to 1 in the DNS message header).

#### Other Options

*Filter packets by IP address*

Provides additional filtering of packets logged in the DNS server log file.

*Details*

Specifies that all event details be logged in the DNS server log file.

#### Log File

*File path and name* lets you specify the name and location of the DNS server log file. *Log file maximum size limit* lets you set the maximum file size for the DNS server log file.

To select and enable debug logging options on the DNS server:

- 1 Open DNS. (Click Start -> Control Panel -> Administrative Tools. Double-click DNS.)
- 2 In the console tree, right-click the applicable DNS server, then click Properties.
- 3 Click the Debug Logging tab.
- 4 To set the debug logging options, first select Log packets for debugging. To ensure collecting the appropriate information for processing by ArcSight, select the options shown in the following figure.

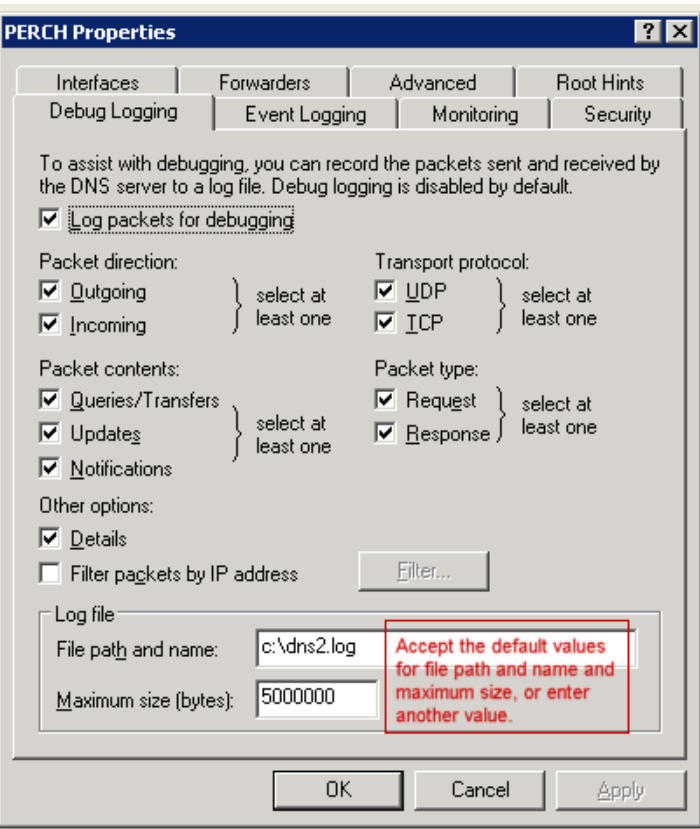

In addition to selecting events for the DNS debug log file, select the default values or specify the file name, location, and maximum file size for the file.

## Install the SmartConnector

The following sections provide instructions for installing and configuring your selected SmartConnector.

Ò Connector Appliance/ArcSight Management Center supports mounting for Network File System (NFS) and CIFS (Windows) shares. When you install this connector on one of these devices, establish a CIFS mount on the device before adding the connector. Provide this share name during connector configuration. For more information, see Remote File Systems in the Connector Appliance or ArcSight Management Center Administrator's Guide.

## Prepare to Install Connector

Before you install any SmartConnectors, make sure that the ArcSight products with which the connectors will communicate have already been installed correctly (such as ArcSight ESM or ArcSight Logger).

For complete product information, read the *Administrator's Guide* as well as the *Installation and Configuration* guide for your ArcSight product before installing a new SmartConnector. If you are adding a connector to the ArcSight Management Center, see the *ArcSight Management Center Administrator's Guide* for instructions, and start the installation procedure at "Set Global Parameters (optional)" or "Select Connector and Add Parameter Information."

Before installing the SmartConnector, be sure the following are available:

- Local access to the machine where the SmartConnector is to be installed
- Administrator passwords

## Install Core Software

Unless specified otherwise at the beginning of this guide, this SmartConnector can be installed on all ArcSight supported platforms; for the complete list, see the *SmartConnector Product and Platform Support* document, available from the Micro Focus SSO and Protect 724 sites.

- 1 Download the SmartConnector executable for your operating system from the Micro Focus SSO site.
- 2 Start the SmartConnector installation and configuration wizard by running the executable.

Follow the wizard through the following folder selection tasks and installation of the core connector software:

Introduction Choose Install Folder Choose Shortcut Folder Pre-Installation Summary Installing...

3 When the installation of SmartConnector core component software is finished, the following window is displayed:

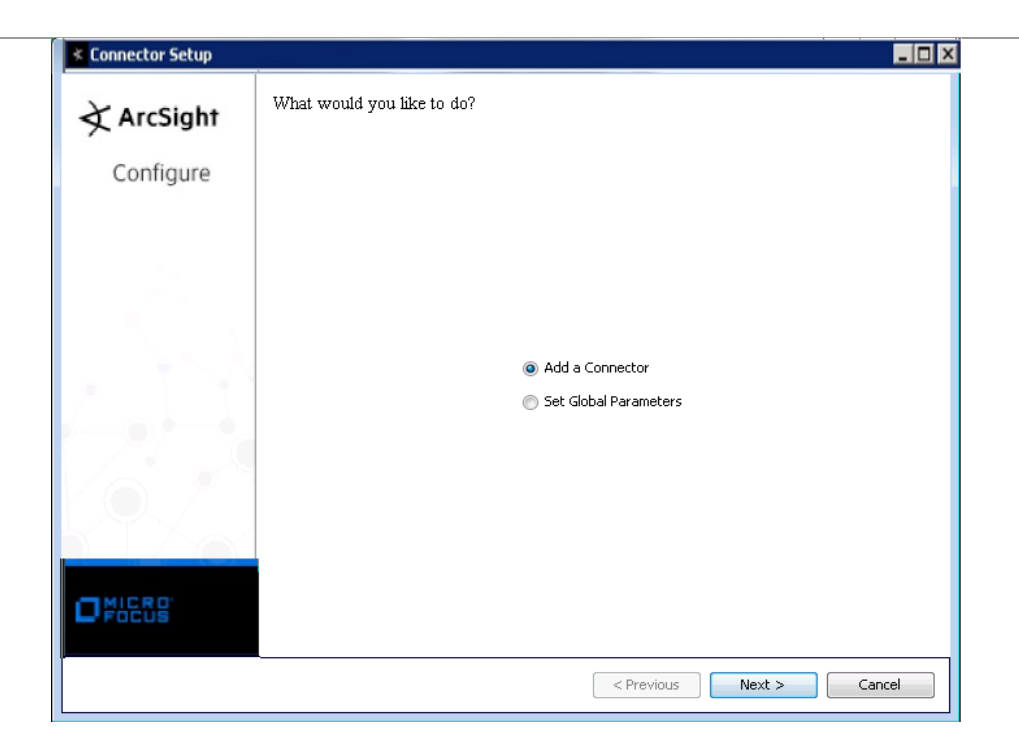

## Set Global Parameters (optional)

If you choose to perform any of the operations shown in the following table, do so before adding your connector. You can set the following parameters:

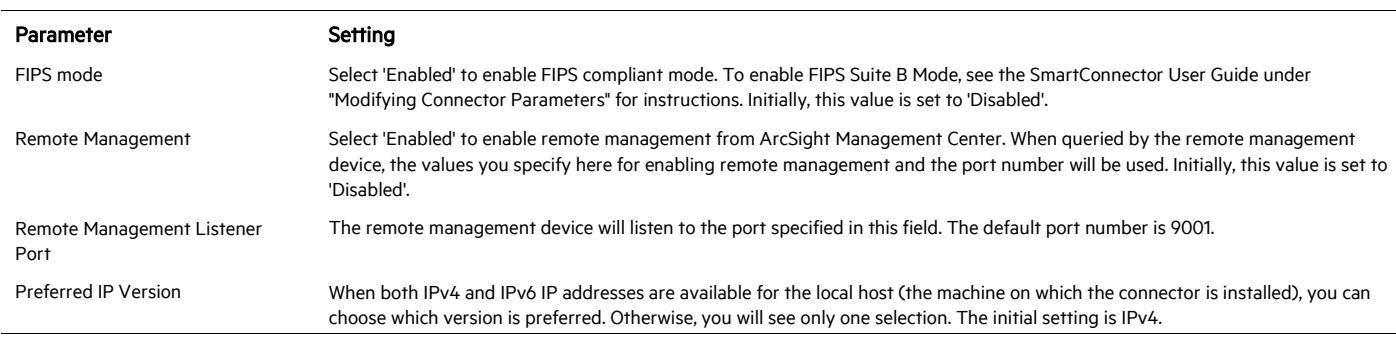

The following parameters should be configured only if you are using Micro Focus SecureData solutions to provide encryption. See the *Micro Focus SecureData Architecture Guide* for more information.

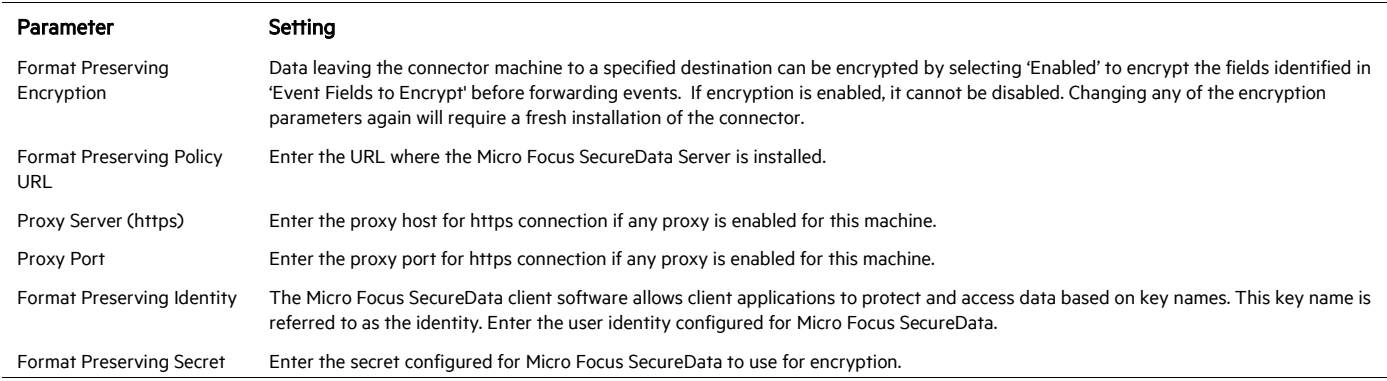

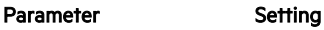

Event Fields to Encrypt Recommended fields for encryption are listed; delete any fields you do not want encrypted and add any string or numeric fields you want encrypted. Encrypting more fields can affect performance, with 20 fields being the maximum recommended. Also, because encryption changes the value, rules or categorization could also be affected. Once encryption is enabled, the list of event fields cannot be edited.

After making your selections, click Next. A summary screen is displayed. Review the summary of your selections and click Next. Click Continue to return to proceed with "Add a Connector" window. Continue the installation procedure with "Select Connector and Add Parameter Information."

#### Select Connector and Add Parameter Information

- 1 Select Add a Connector and click Next. If applicable, you can enable FIPS mode and enable remote management later in the wizard after SmartConnector configuration.
- 2 Select Microsoft DNS DGA Trace Log Multiple Server File and click Next.
- 3 Enter the required SmartConnector parameters to configure the SmartConnector, then click Next.

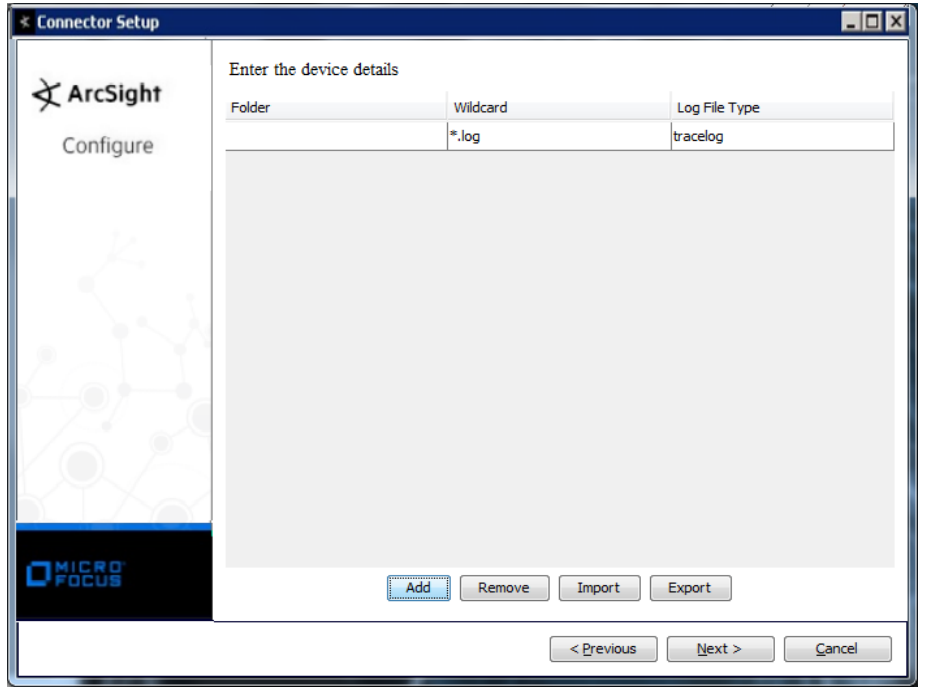

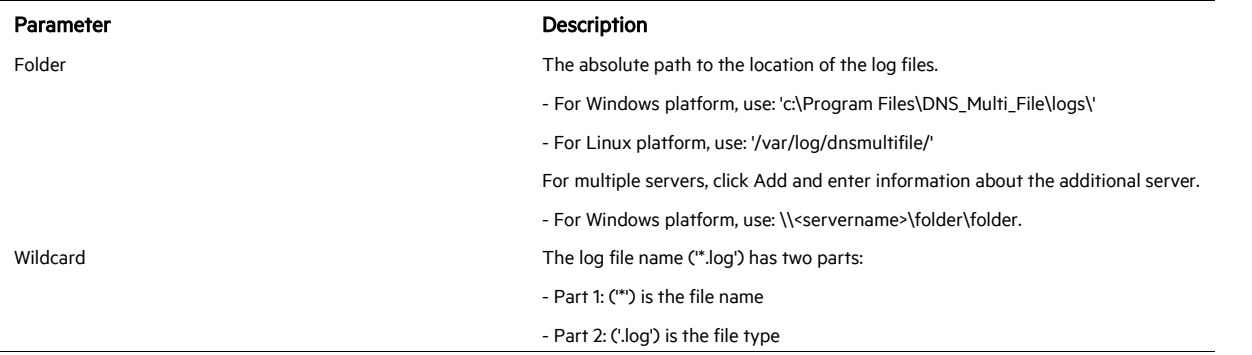

Parameter Description

Log File Type **Accept the default "tracelog".** 

- For example: 'dnsmulti.log'

Select a Destination

- 1 The next window asks for the destination type; select a destination and click Next. For information about the destinations listed, see the *ArcSight SmartConnector User Guide*.
- 2 Enter values for the destination. For the ArcSight Manager destination, the values you enter for User and Password should be the same ArcSight user name and password you created during the ArcSight Manager installation. Click Next.
- 3 Enter a name for the SmartConnector and provide other information identifying the connector's use in your environment. Click Next. The connector starts the registration process.
- 4 If you have selected ArcSight Manager as the destination, the certificate import window for the ArcSight Manager is displayed. Select Import the certificate to the connector from destination and click Next. (If you select Do not import the certificate to connector from destination, the connector installation will end.) The certificate is imported and the Add connector Summary window is displayed.

## Complete Installation and Configuration

- 1 Review the Add Connector Summary and click Next. If the summary is incorrect, click Previous to make changes.
- 2 The wizard now prompts you to choose whether you want to run the SmartConnector as a stand-alone process or as a service. If you choose to run the connector as a stand-alone process, select Leave as a standalone application, click Next, and continue with step 5.
- 3 If you chose to run the connector as a service, with Install as a service selected, click Next. The wizard prompts you to define service parameters. Enter values for Service Internal Name and Service Display Name and select Yes or No for Start the service automatically. The Install Service Summary window is displayed when you click Next.
- 4 Click **Next** on the summary window.
- 5 To complete the installation, choose Exit and Click Next.

For instructions about upgrading the connector or modifying parameters, see the *SmartConnector User Guide*.

#### Map Files

By adding map files, users can increment the functionalities of the Connector.

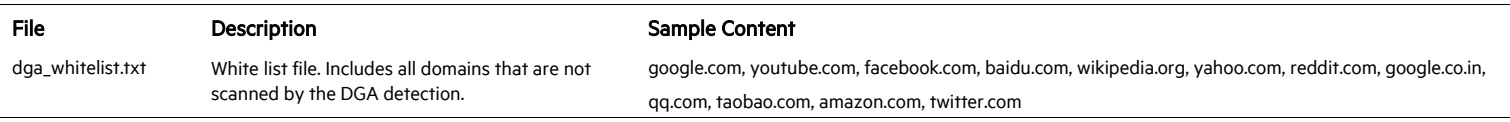

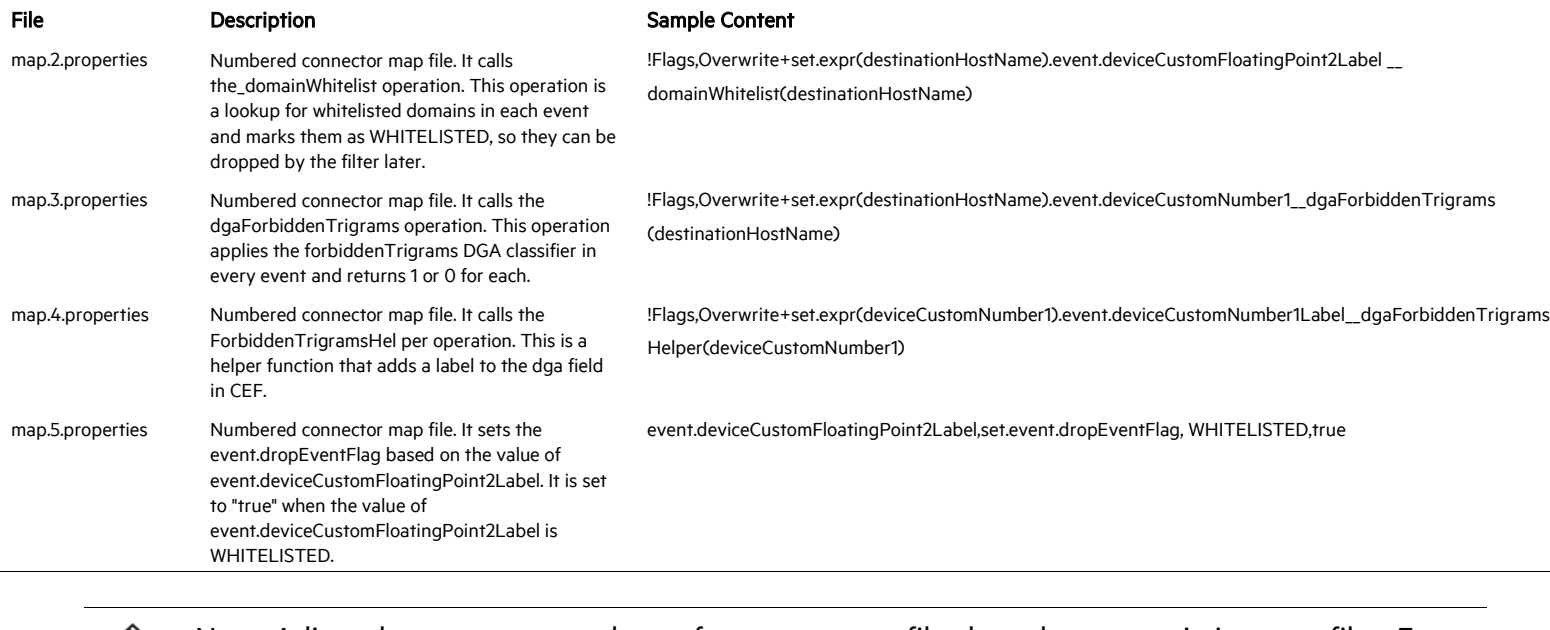

0 Note: Adjust the sequence numbers of your new map files based on any existing map files. For example, if the last map file in the connector is number 3, the new DGA map file must be set to 4 and so on.

## Run the SmartConnector

SmartConnectors can be installed and run in stand-alone mode, on Windows platforms as a Windows service, or on UNIX platforms as a UNIX daemon, depending upon the platform supported. On Windows platforms, SmartConnectors also can be run using shortcuts and optional Start menu entries.

If the connector is installed in stand-alone mode, it must be started manually and is not automatically active when a host is restarted. If installed as a service or daemon, the connector runs automatically when the host is restarted. For information about connectors running as services or daemons, see the *ArcSight SmartConnector User Guide*.

To run all SmartConnectors installed in stand-alone mode on a particular host, open a command window, go to \$ARCSIGHT\_HOME\current\bin and run: arcsight connectors

To view the SmartConnector log, read the file \$ARCSIGHT\_HOME\current\logs\agent.log; to stop all SmartConnectors, enter Ctrl+C in the command window.

## Device Event Mapping to ArcSight Fields

The following section lists the mappings of ArcSight data fields to the device's specific event definitions. See the *ArcSight Console User's Guide* for more information about the ArcSight data fields.

#### Microsoft DNS DGA Trace Log Multiple Server File Mappings to ArcSight ESM Fields

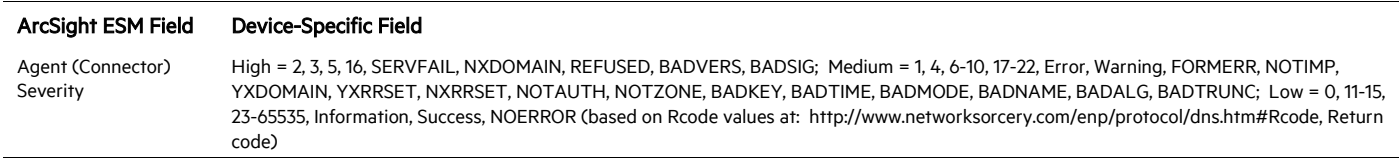

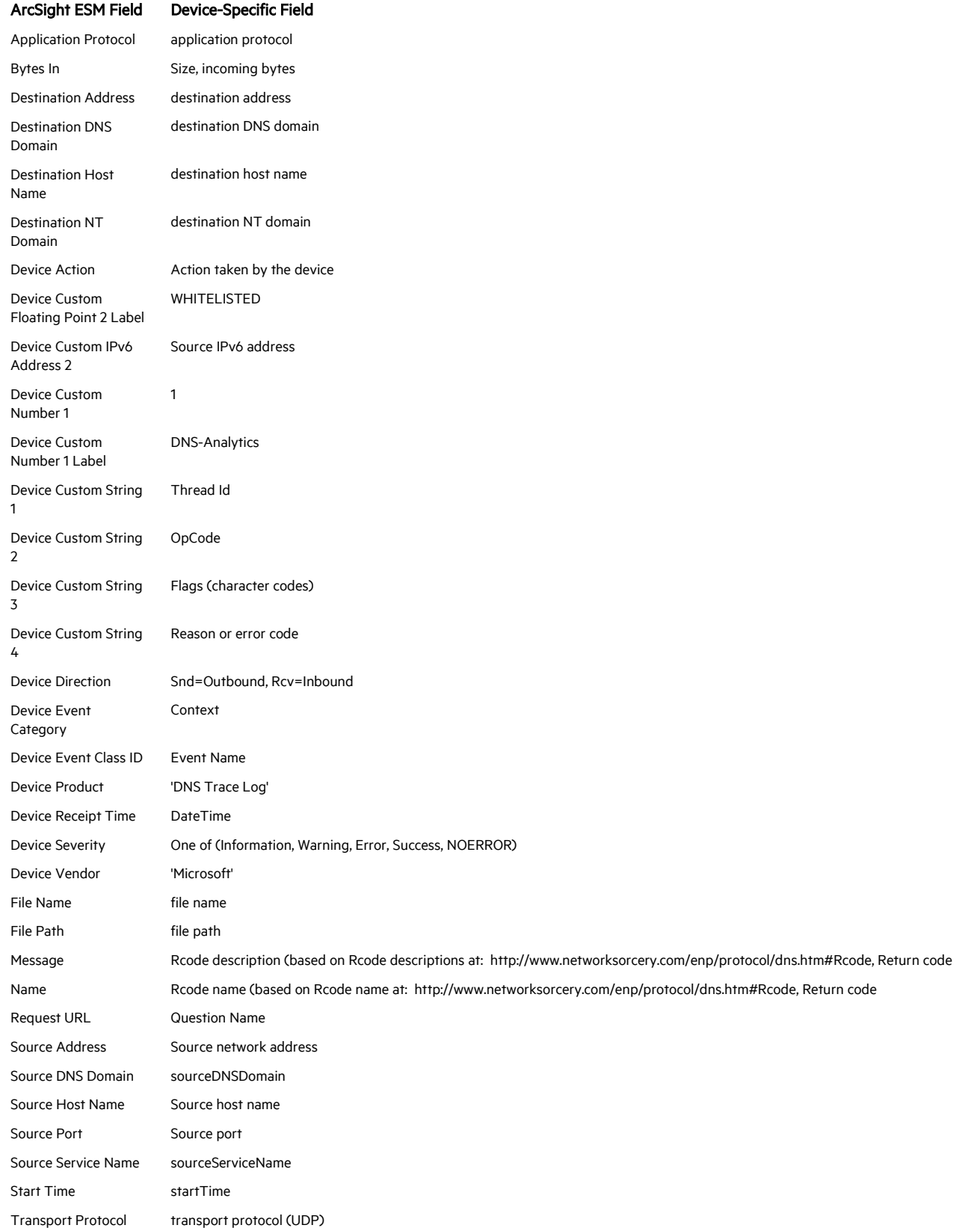